ऑनलाइन पंजीकरण एवं प्रवेश -2017 हेतू आवश्यक दिशा-निर्देश

## **Guidelines for Online Registration and Admission – 2017**

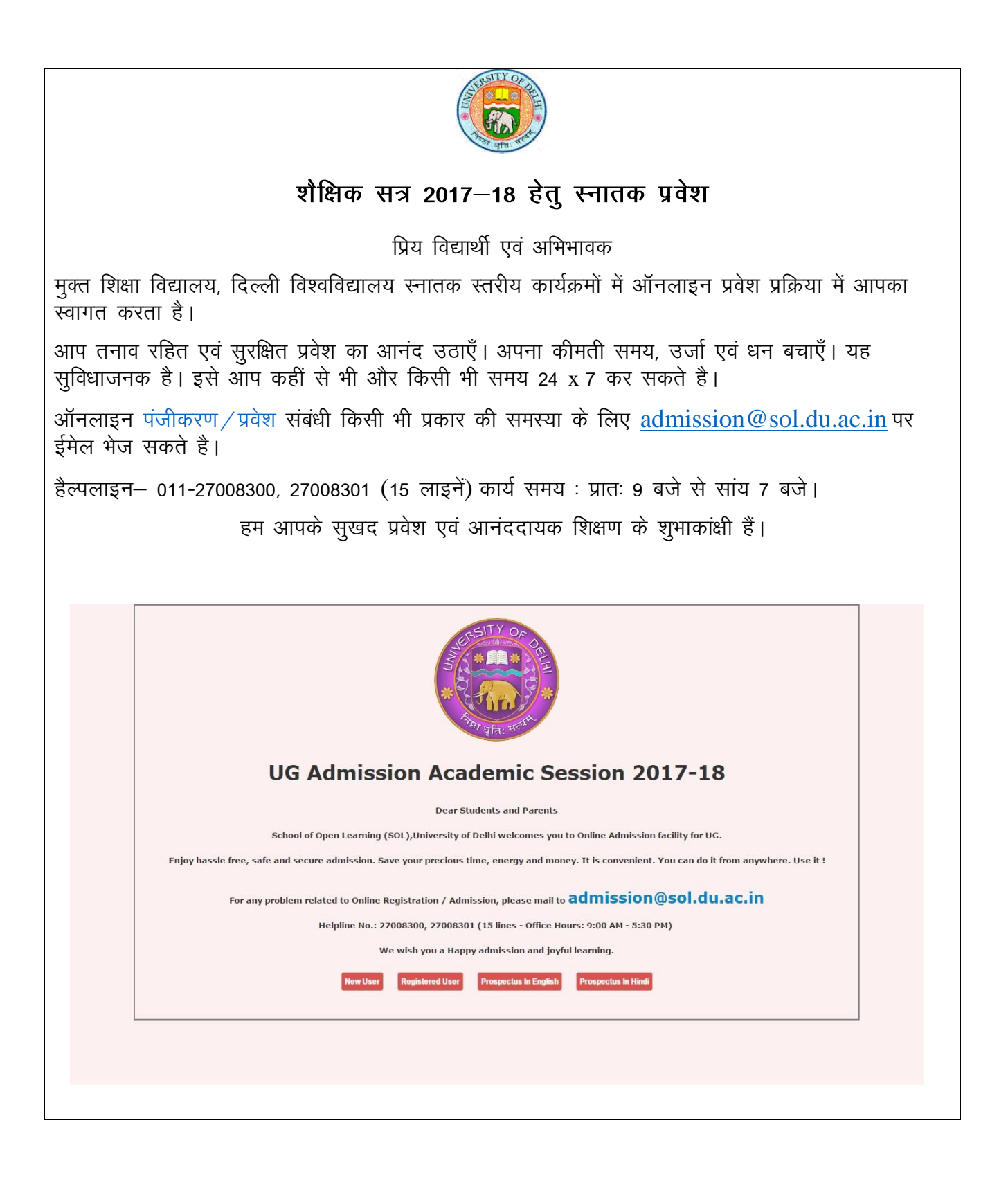

स्टेप-1: कृपया वबपेज <https://sol.du.ac.in/admission> पर क्लिक करें।

**Step 1**: Click on the URL: http://sol.du.ac.in/admission and the page below displays.

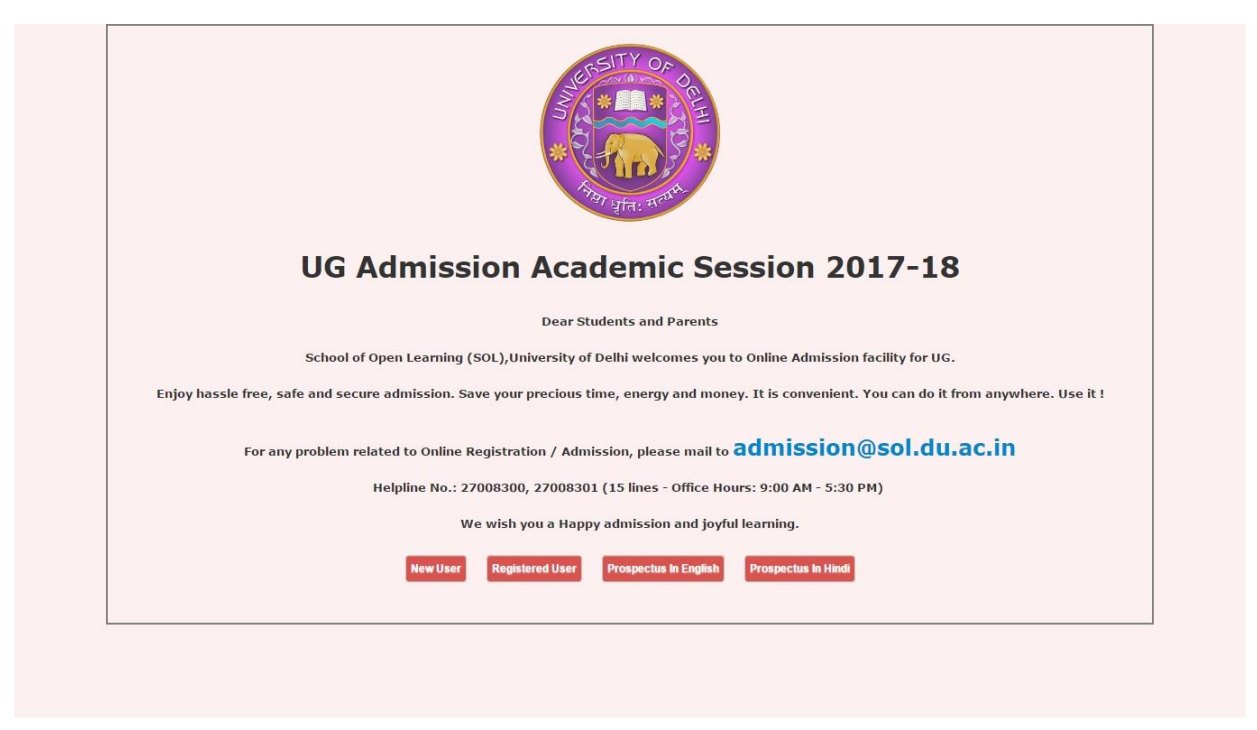

स्टेप-2: यदि आप नया पंजीकरण कर रहे हैं तो 'न्यू यूजर' बटन पर क्लिक करें।

- यदि पहले से पंजीकृत हैं तो 'पंजीकृत यूजर' बटन पर क्लिक करें।
- **Step 2:** If you are registering then click on the 'New User' button.

**-**

- If you are already registered then click on the 'Registered User' button.

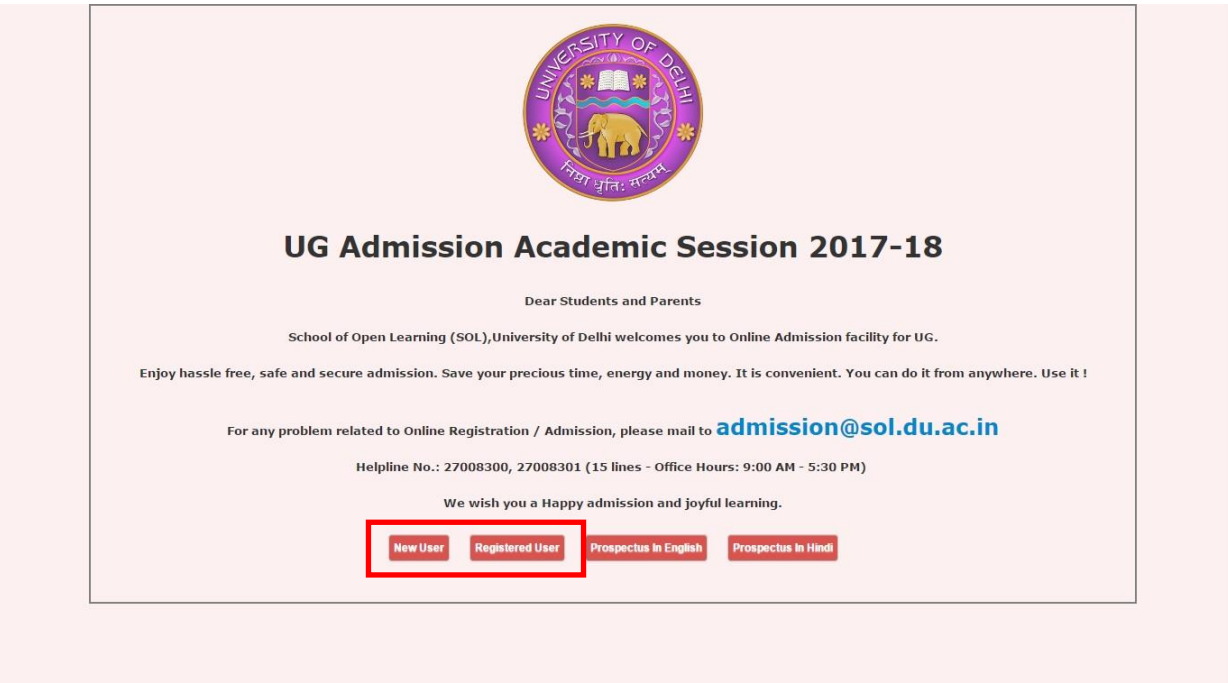

स्टेप 3: कृपया पंजीकरण पेज पर सभी फील्ड भर कर सेव बटन को क्लिक करें। सफल पंजीकरण के बाद आपको अपने पंजीकृत ईमेल तथा मोबाइल नंम्बर पर लॉगिन संबंधी सूचना प्राप्त होगी।

**Step 3**: Please fill-in all the fields in the registration page and click on the 'Save' button. After successful registration, you will get the login information to your registered Email-Id and mobile number.

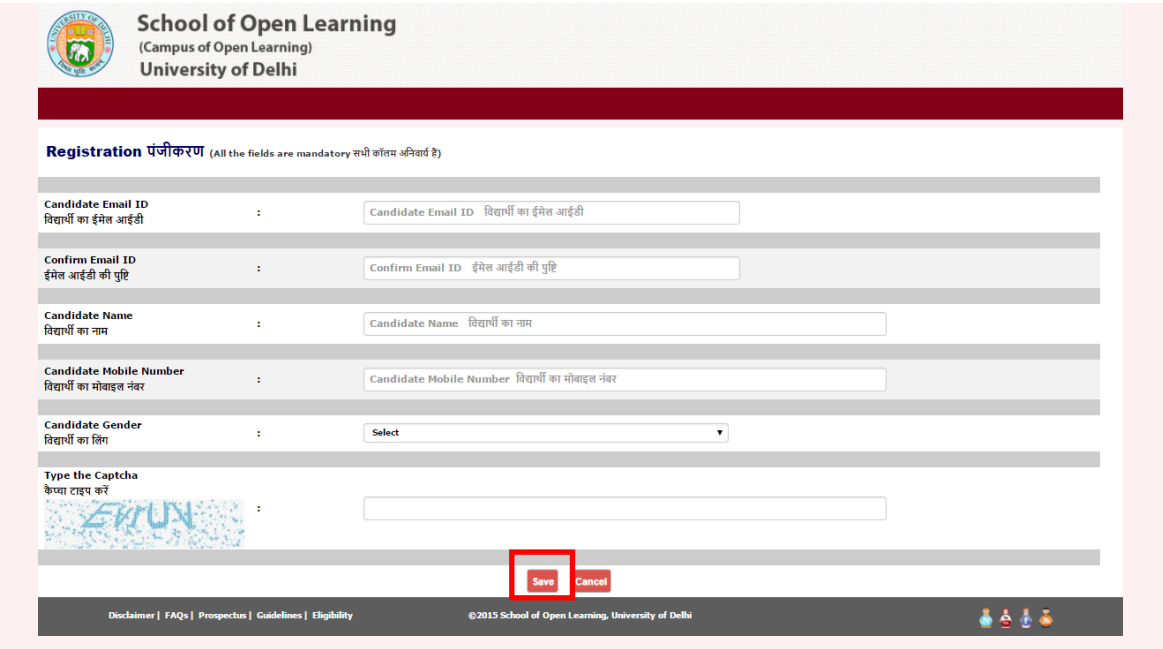

स्टेप 4: कृपया अपना पंजीकृत ईमेल आईडी एवं पासवर्ड डालें और 'सबमिट' बटन पर क्लिक करें। **Step 4**: Please enter your email id (registered) and password, click on 'Submit' button.

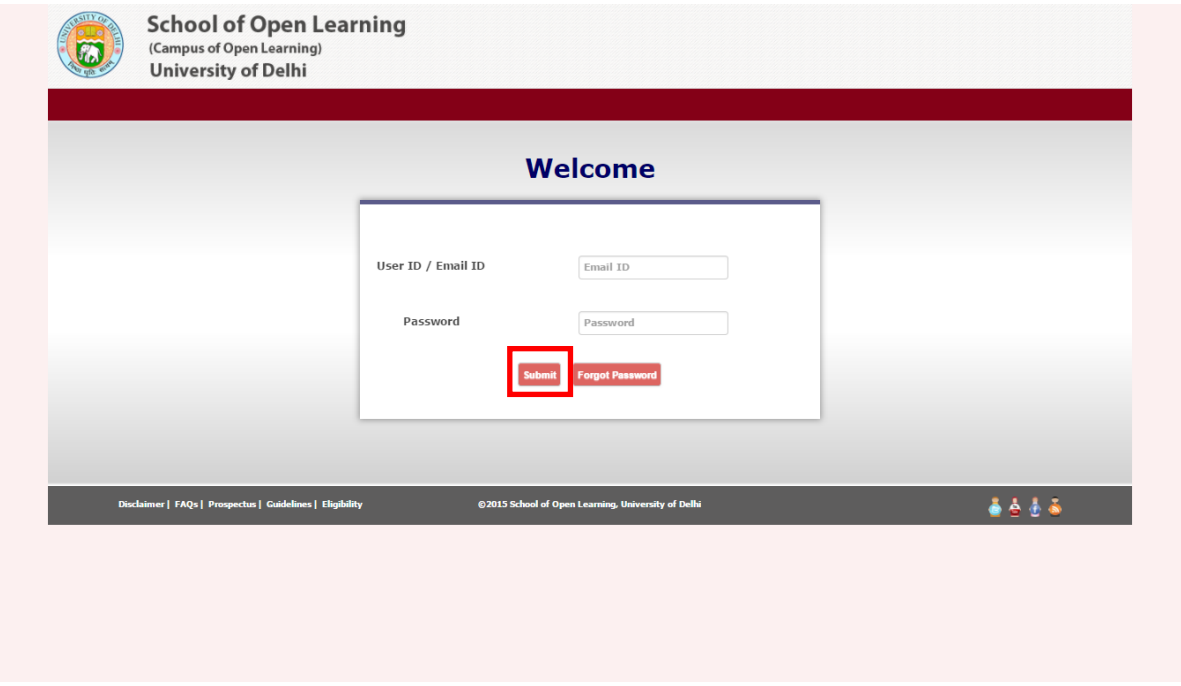

स्टेप 5: कृपया नीचे दी गई स्कीन में दिए गये फील्ड भर कर 'सेव' बटन को क्लिक करें।

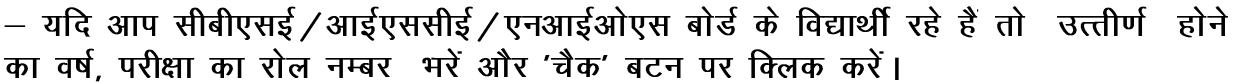

- यदि आप अन्य शिक्षा बोर्ड के विद्यार्थी रहे है तो उत्तीर्ण होने का वर्ष, परीक्षा का रोल नम्बर, अधिकतम अंक तथा प्राप्त अक का विवरण भरें ।

**Step 5**: Please enter the fields in the below screen and click on 'Save' button

 - If you are from CBSE / ICSE / NIOS candidate, enter year of passing, exam roll number and then click on the 'Check' button

 - If you are from Other Board then enter year of passing, exam roll number, max marks and marks obtained.

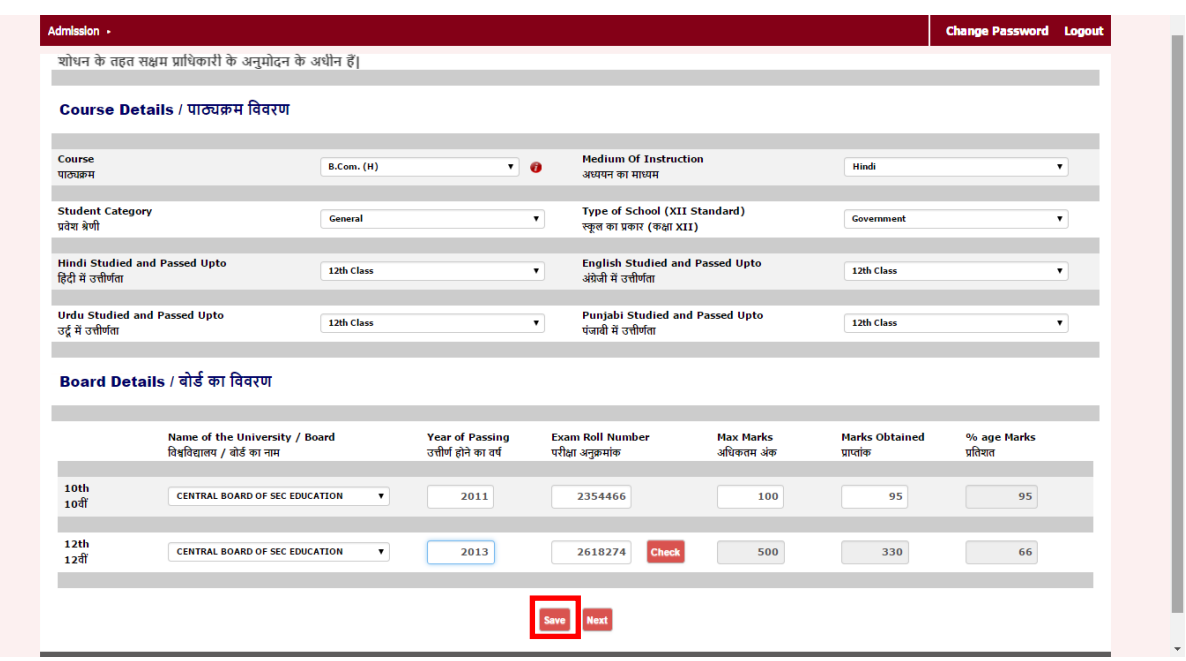

स्टेप 6: कृपया नीचे दी गई स्कीन में दिए गये फील्ड भर कर 'सेव' बटन को क्लिक करें। **Step 6**: Please enter the fields in the below screen and click on 'Save' button.

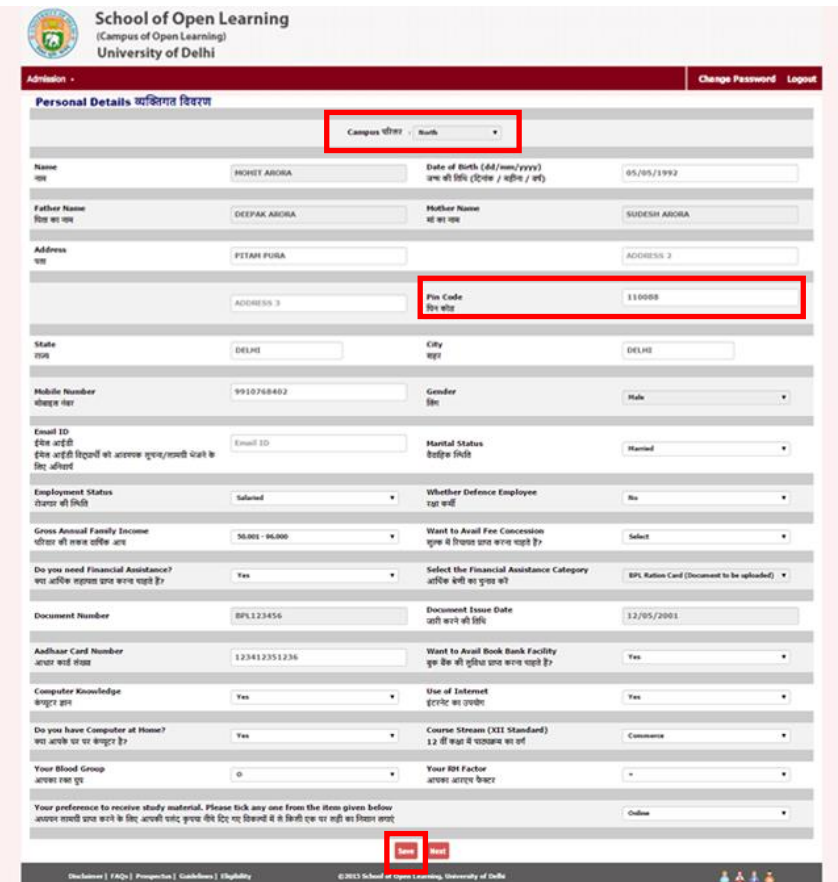

<del>नोट</del> – यदि आप बी.ए.प्रोग्राम / बी.काम. चयन कर रहे हैं तो आप ए–कैम्पस अथवा बी–कैम्पस का <u>चयन पिन कोड के आधार पर कर सकते हैं। उदाहरणार्थ 110013, 110022</u>

Note: You opt for B.A. Programme / B.Com. You have an option to select the A campus, Based on your B Pin code. For Example 110013, 110022.

स्टेप 7: कृपया नीचे दी गई स्कीन में डाप डाउन सूची से अपना संबंधित फील्ड चयन करके 'सेव' 

नोटः यदि 'पेपर टाइप' फिक्स आता है तो आपको विशय परिवर्तन की अनुमति नही है।

**Step 7**: Please select the fields from the dropdown list in the below screen and click on 'Save' button

Note: If the 'Paper Type' is FIX then you are not allowed to change the Subject.

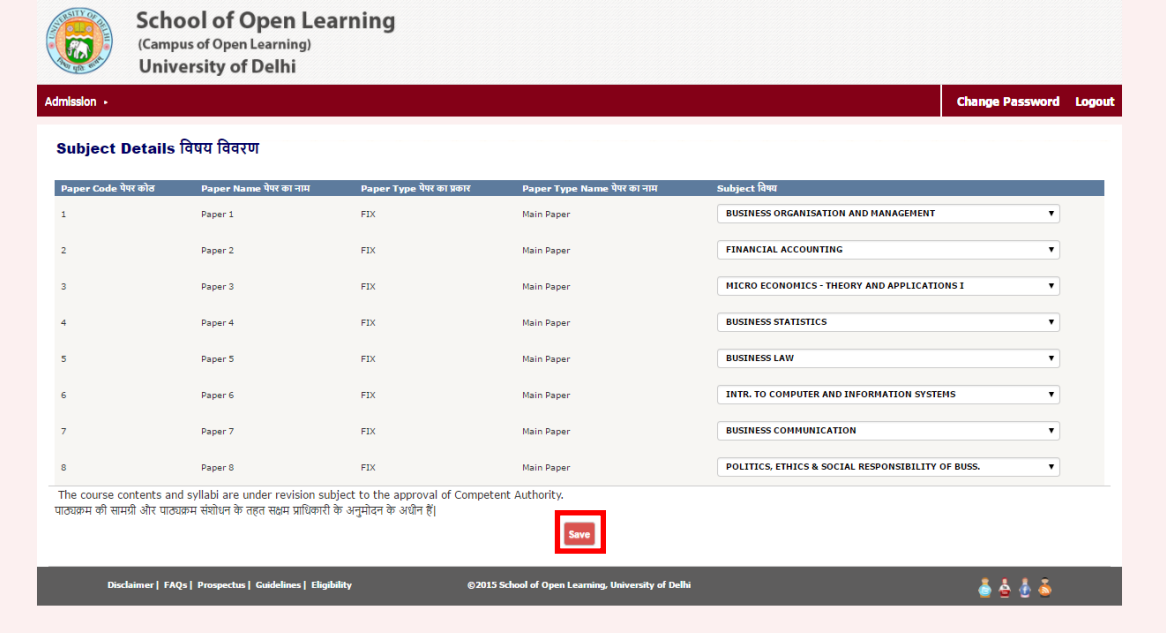

- स्टेप 8: कृपया नीचे दी गई स्कीन में संबंधित दस्तावेज अपलोड करें तथा 'सेव' बटन को क्लिक करें।
- **Step 8**: Please upload the relevant documents in the below screen and click on 'Save' button.

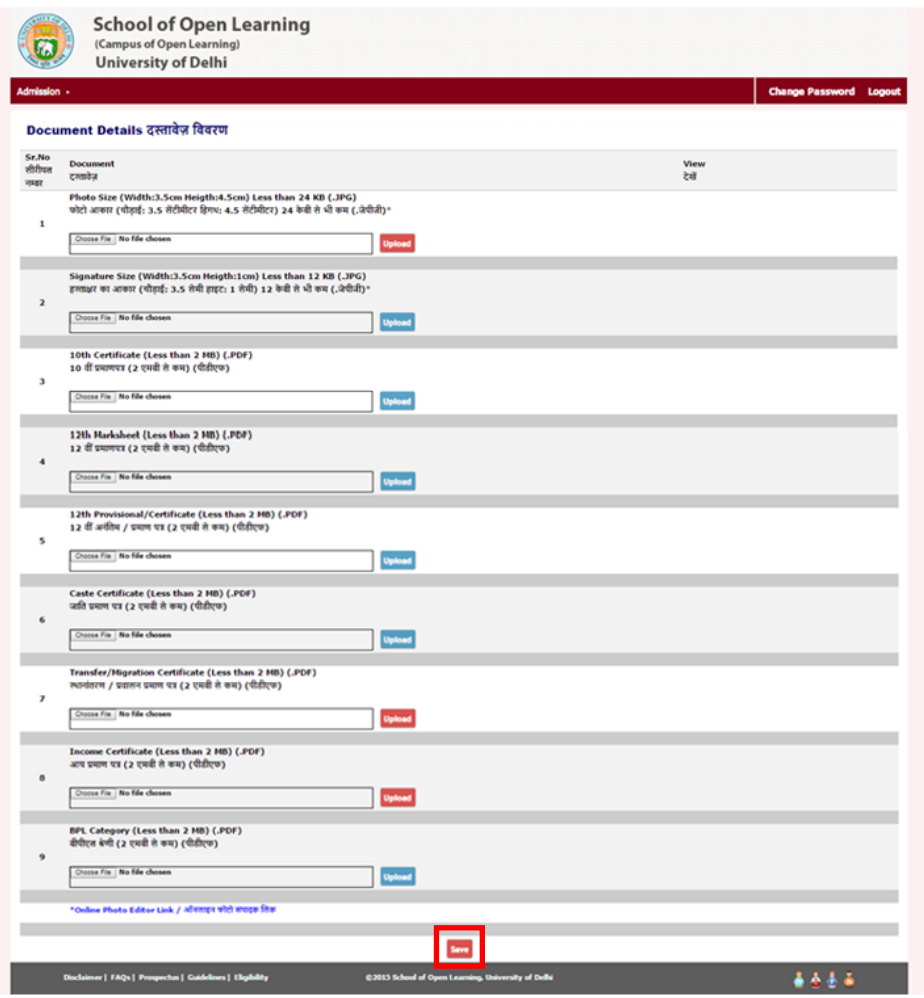

स्टेप 9: कृपया आगे बढ़ने से पहले दिया गया समस्त विवरण जॉच ले और भुगतान के लिए आगे बढ़ें। कृपया घोशणा को पढ़ें और 'चैक बाक्स' को जांच लें। जांच के बाद 'सत्यापन' बटन क्लिक करें।

**Step 9**: Please verify all the details before you proceed for the payment. Please read the declaration and check the 'Check Box'. After verification click on 'Verify' button.

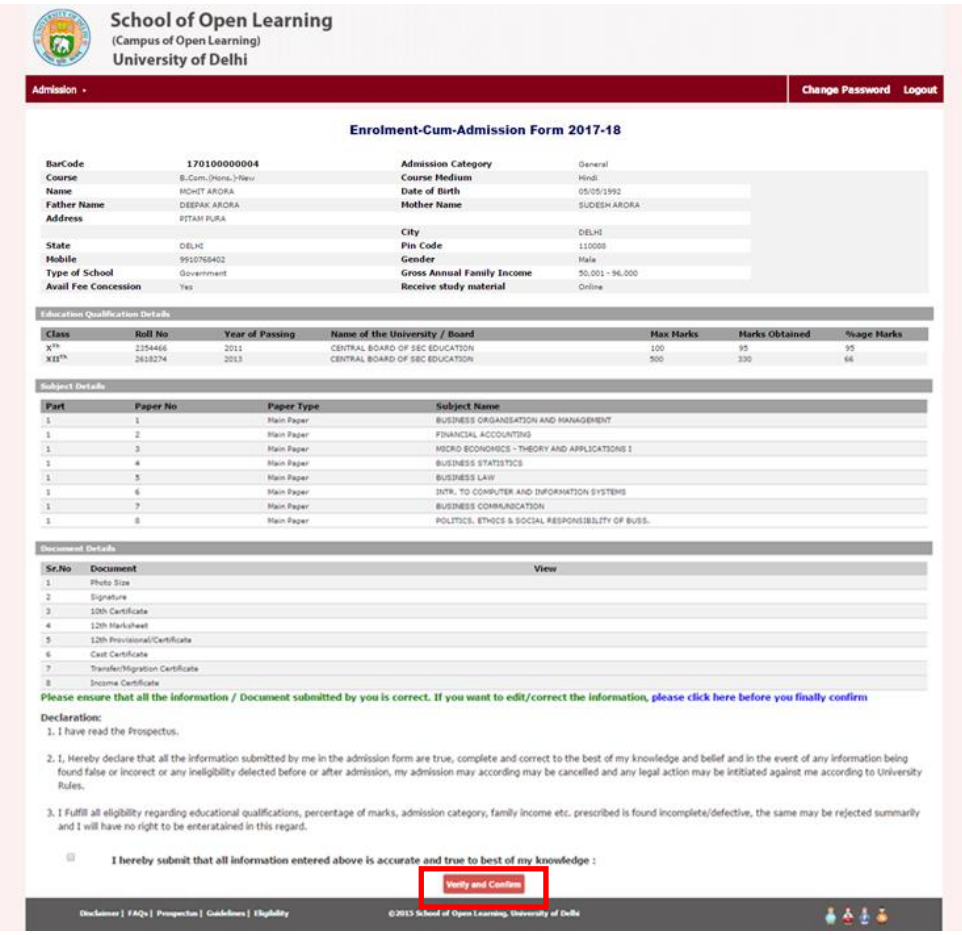

स्टेप 10: कृपया फीस भुगतान क तरीक का चयन करें।

**Step 10**: Please select your payment method.

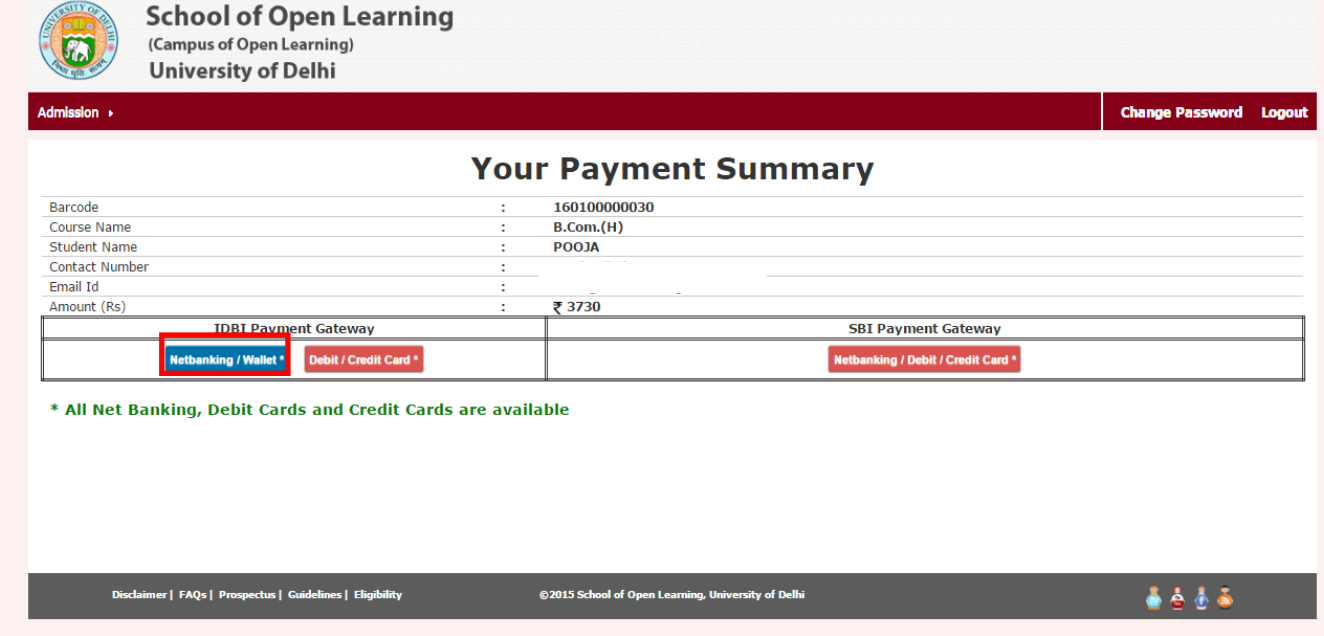

स्टेप 11: Step 11:

स्टेप 11.1 : पेयू बिज नैट बैंकिग स्कीन

**Step11.1**: PayU biz Net Banking Screen.

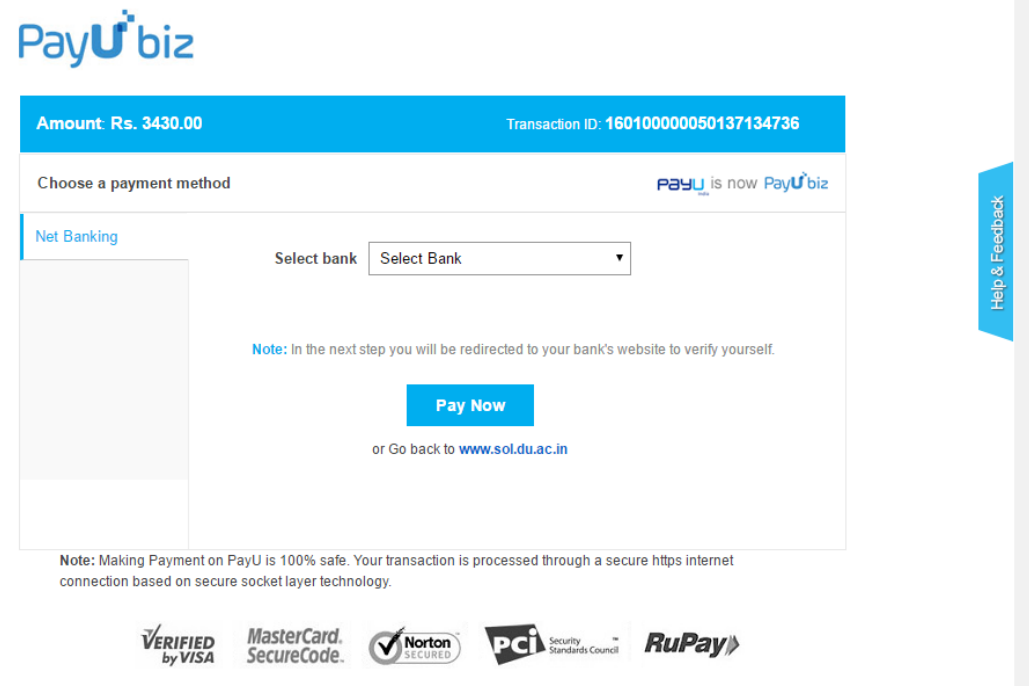

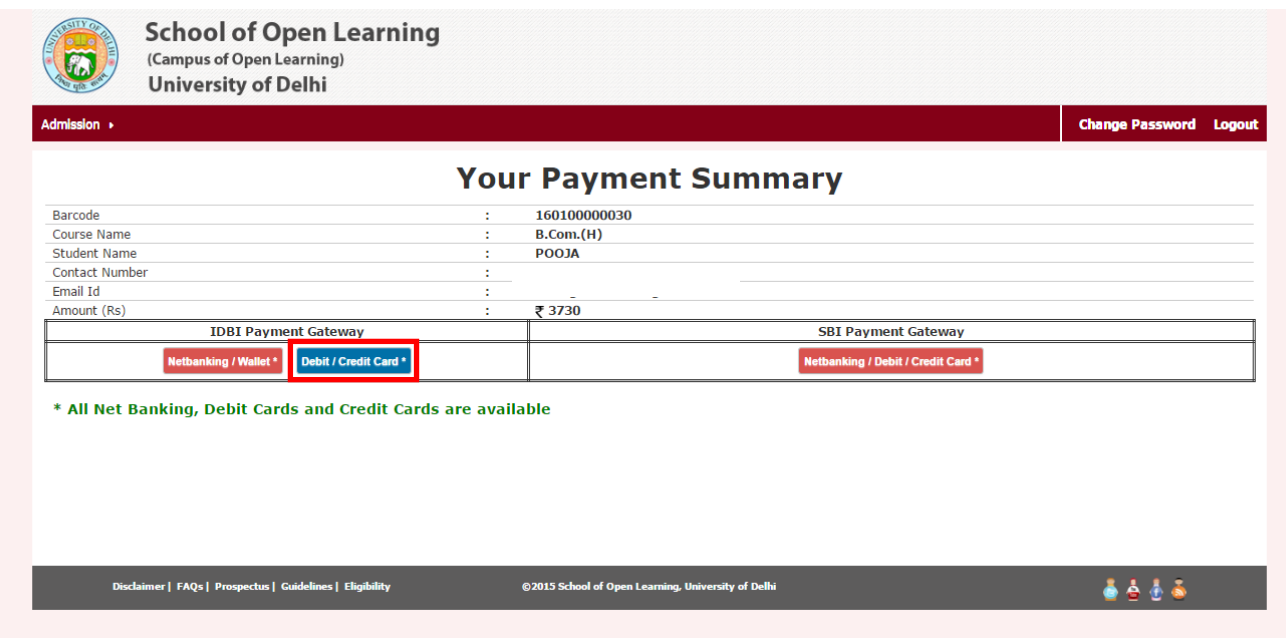

## स्टेप 11.2 : आईडीबीआई नैट बैंकिग स्कीन

**Step 11.2**: IDBI Net Banking Screen.

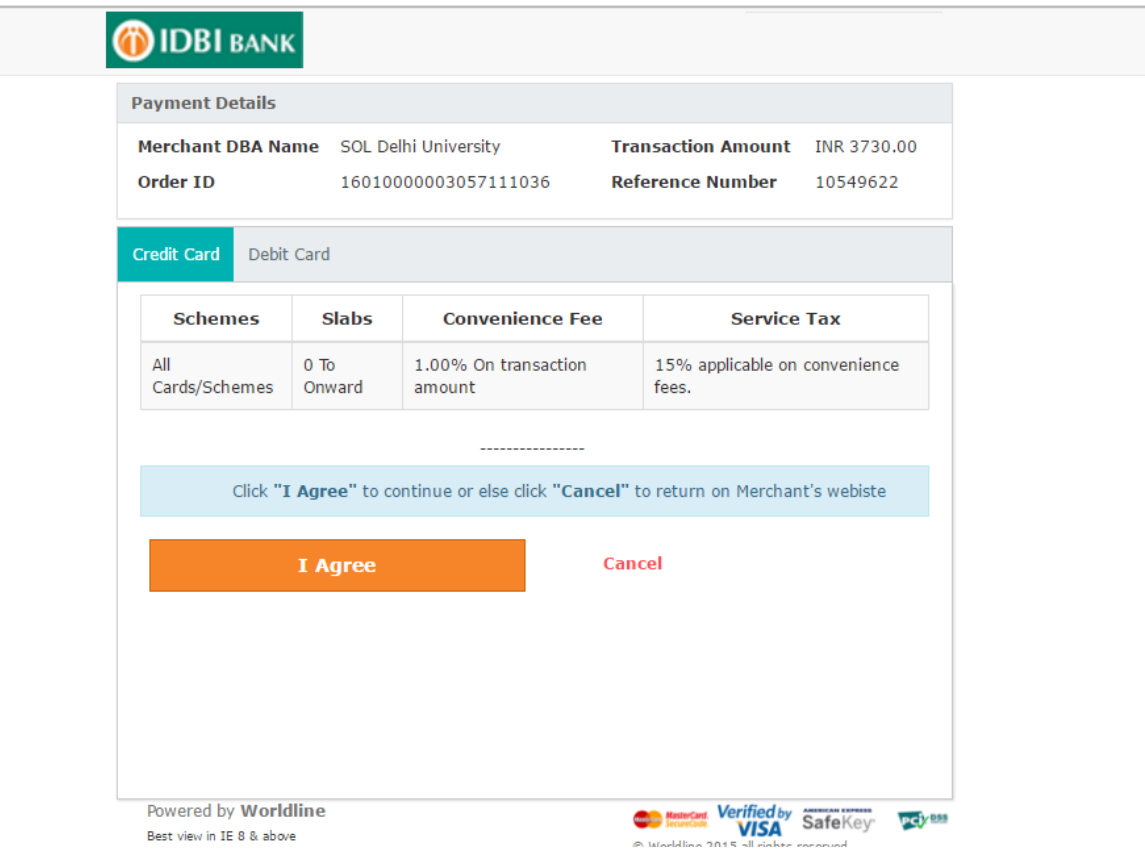

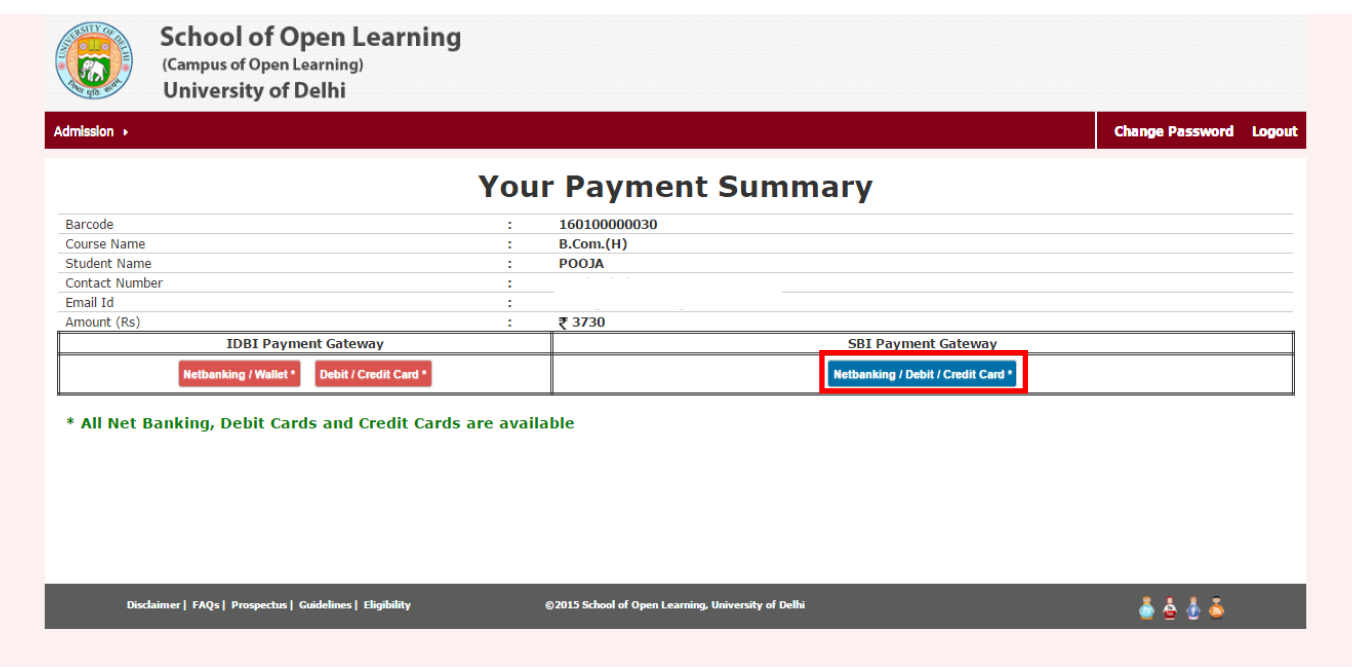

## स्टेप 11.2 : एसबीआई नैट बैंकिग स्कीन

## **Step 11.3**: SBI Net Banking Screen.

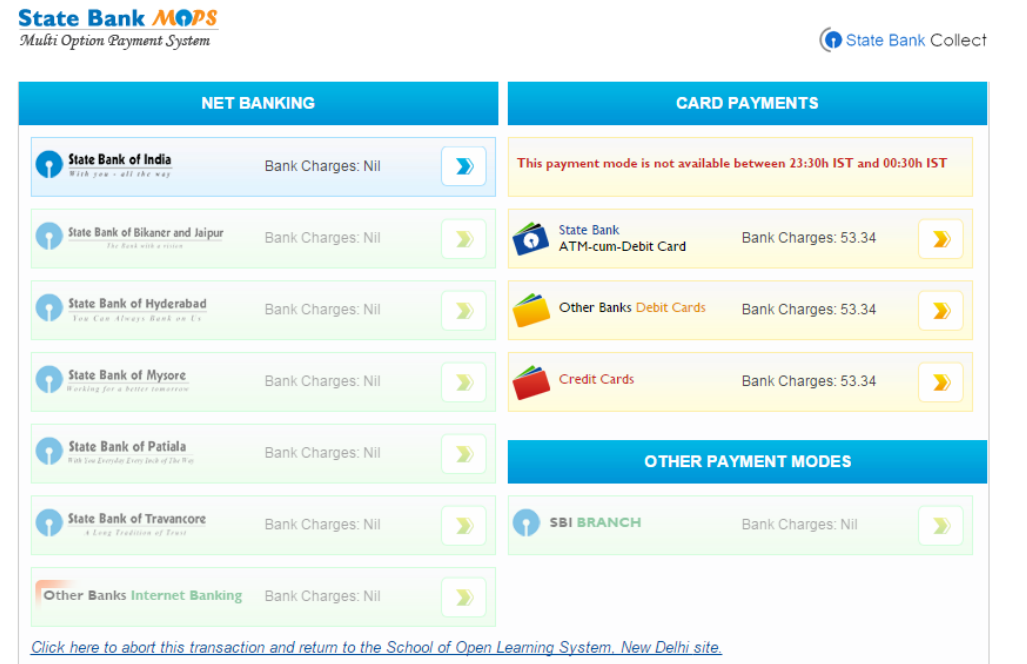

स्टेप 12: सफलता पूर्वक भुगतान के बाद नीचे दी गई स्कीन दिखाई देगी जिसमें आपका एसओएल रोल नम्बर, तथा फौस रसीद नम्बर प्रदर्शित होगा ।

**Step 12**: After successful payment, the below screen displays; your SOL ROLL NUMBER and FEE RECEIPT NUMBER is generated.

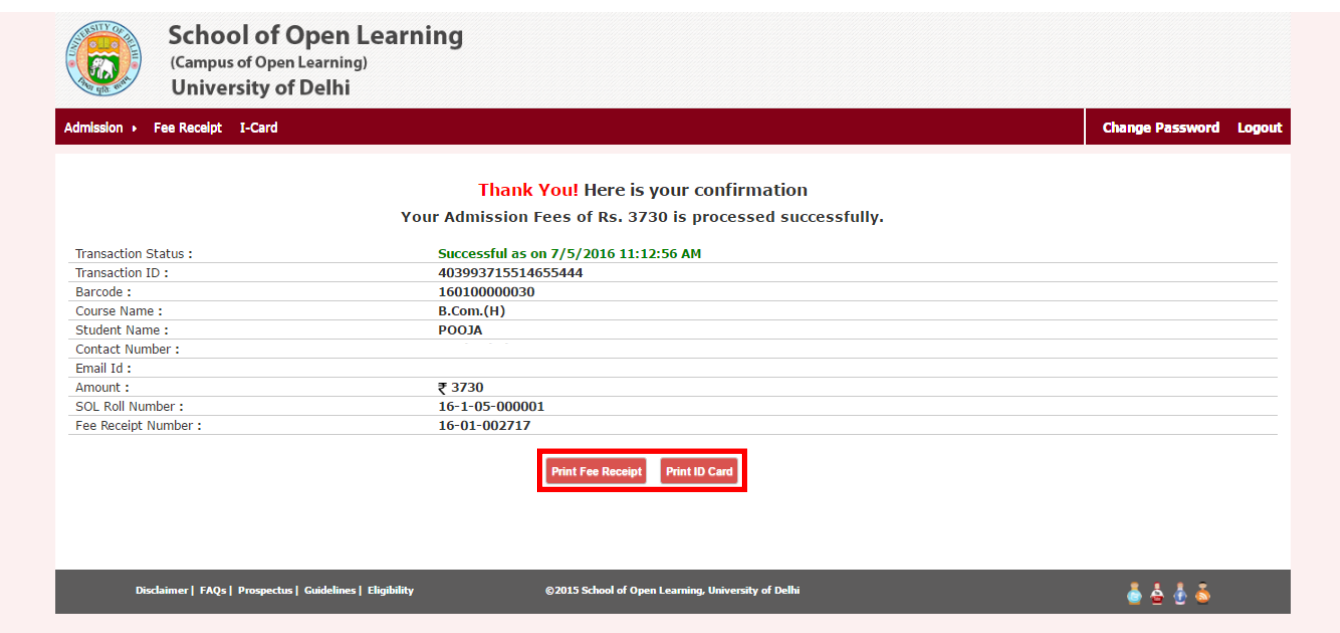

स्टेप 13: कृपया फीस रसीद देखने और डाउनलोड करने के लिए 'पिट फी रिसीट'' बटन क्लिक करें। **Step 13**: Please click on 'Print Fee Receipt' to view and download.

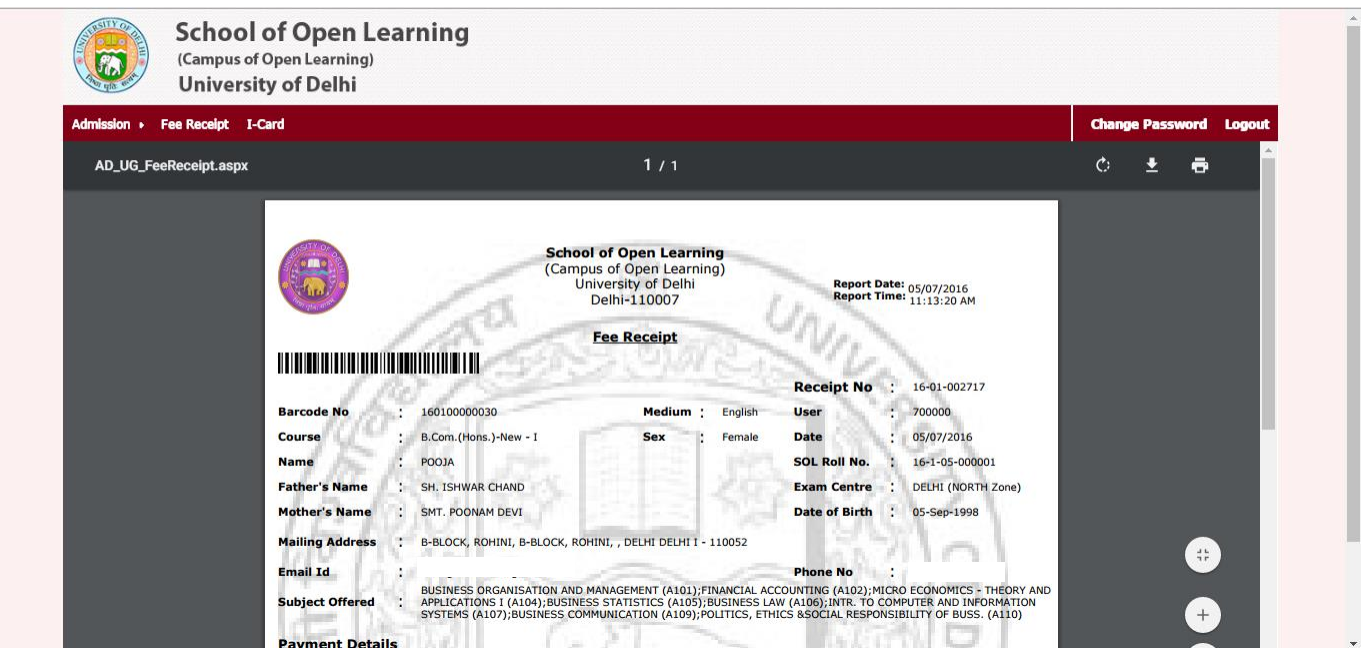

स्टेप 14: कृपया देखने और डाउनलोड करने के लिए 'प्रिंट आईडी कार्ड'' बटन क्लिक करें। **Step 14**: Please click on 'Print ID Card' to view and download.

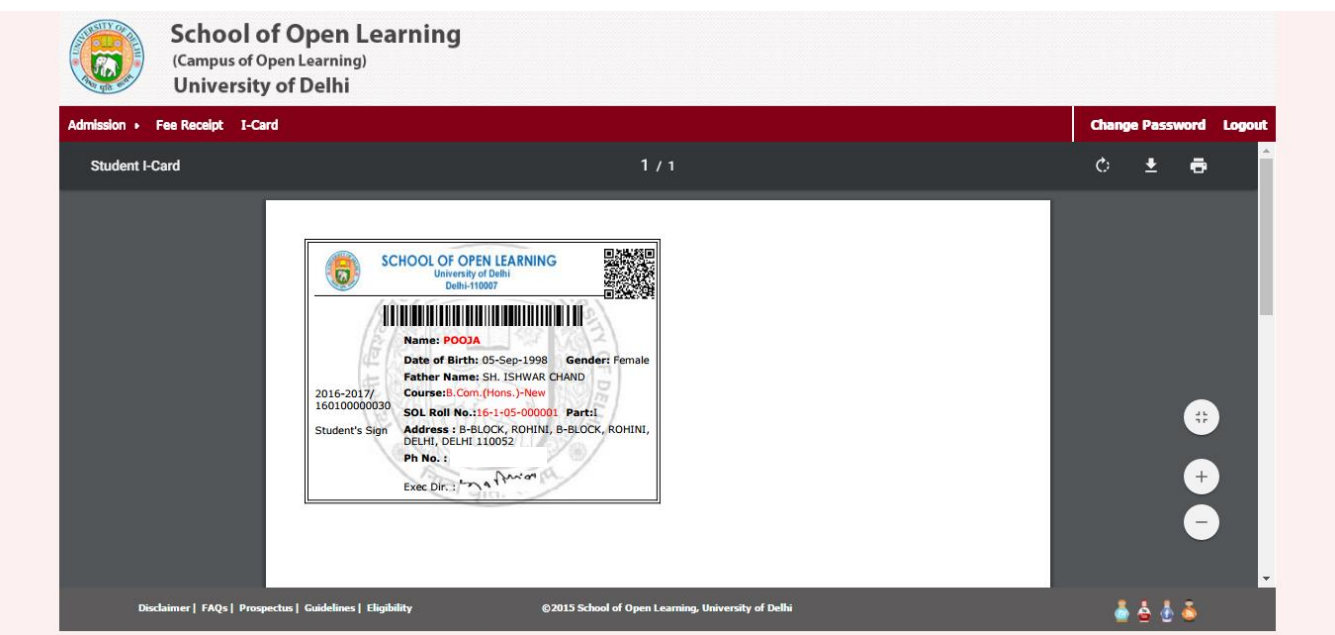